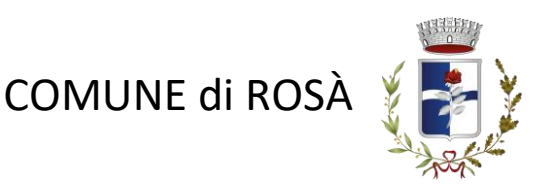

# Istruzioni per il cittadino sul completamento della procedura per il rilascio dello SPID

Il cittadino può completare la procedura da casa scegliendo uno dei seguenti Identity Provider che accettano il riconoscimento tramite **Sportello Pubblico (RAO):**

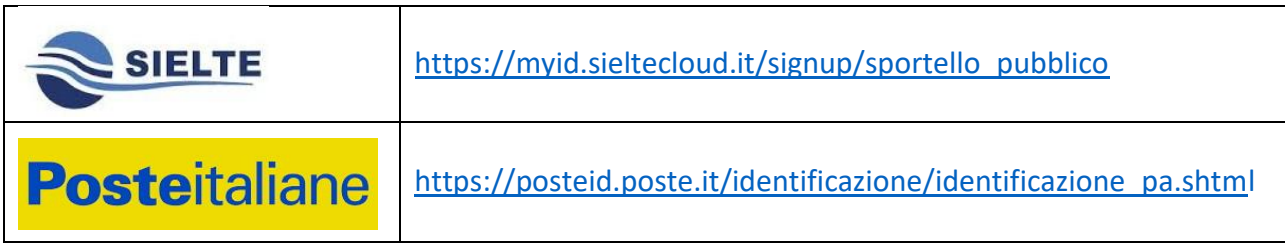

In entrambi i casi, prima di avviare la procedura online, occorre che il cittadino recuperi:

- il pacchetto di attivazione, ricevuto via email
- la prima parte del codice di attivazione rilasciato dall'operatore comunale
- la seconda parte del codice di attivazione, ricevuta via email

Nelle pagine seguenti sono illustrate le procedure previste dai diversi Identity Provider.

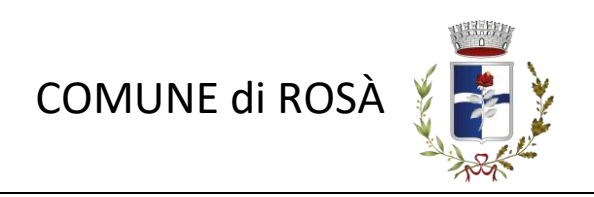

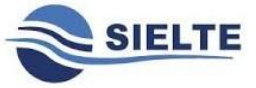

Andare alla pagina [https://myid.sieltecloud.it/signup/sportello\\_pubblico](https://myid.sieltecloud.it/signup/sportello_pubblico)

Come prima cosa viene chiesto di digitare il proprio CODICE FISCALE:

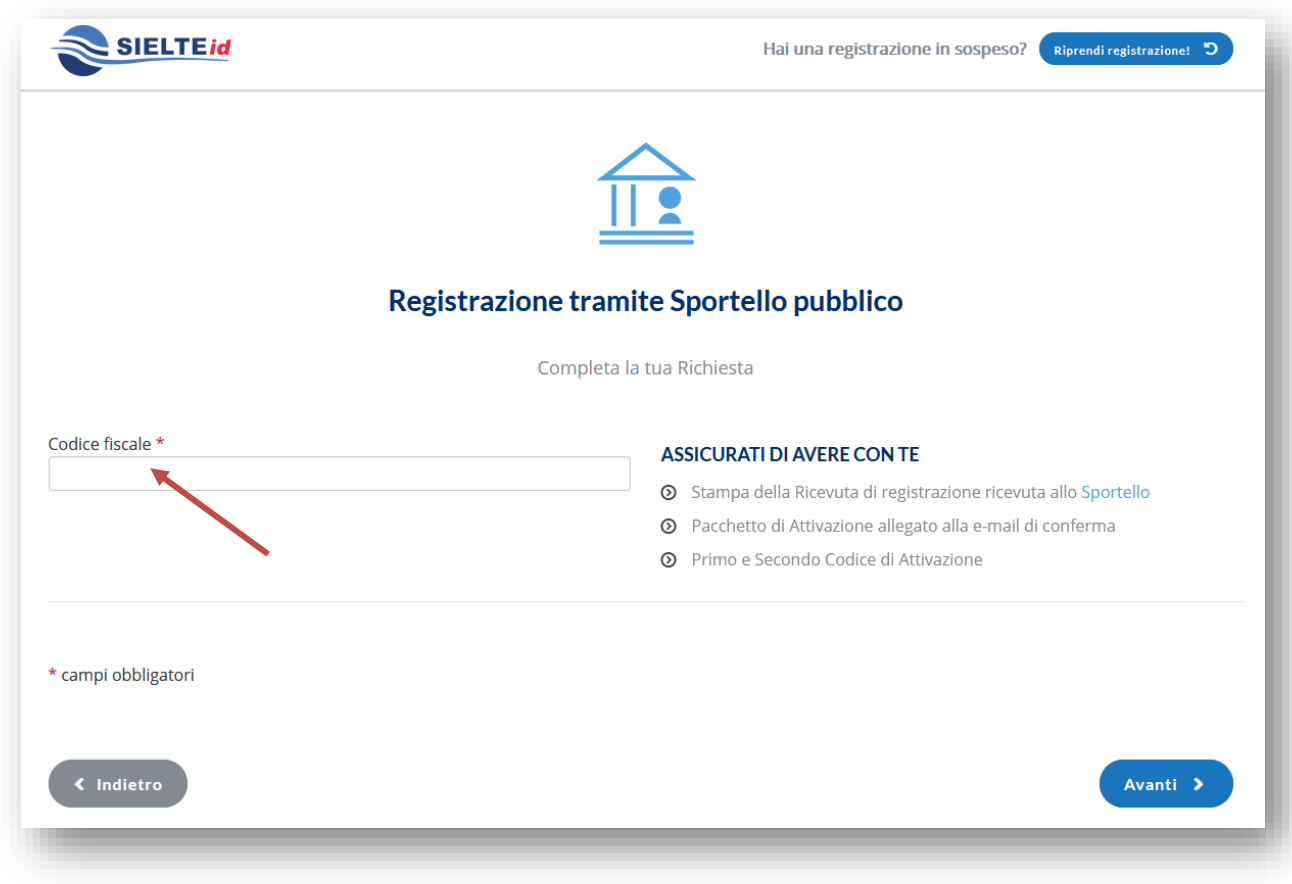

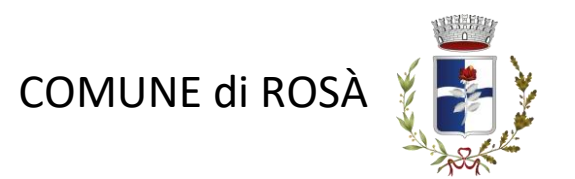

Nella schermata successiva inserire il **Pacchetto di Attivazione** appena scaricato dalla propria mail, il **Codicedi Attivazione** ricevuto nella stessa email ed il **Codice di Attivazione consegnato dall'OPERATORE** del comune.

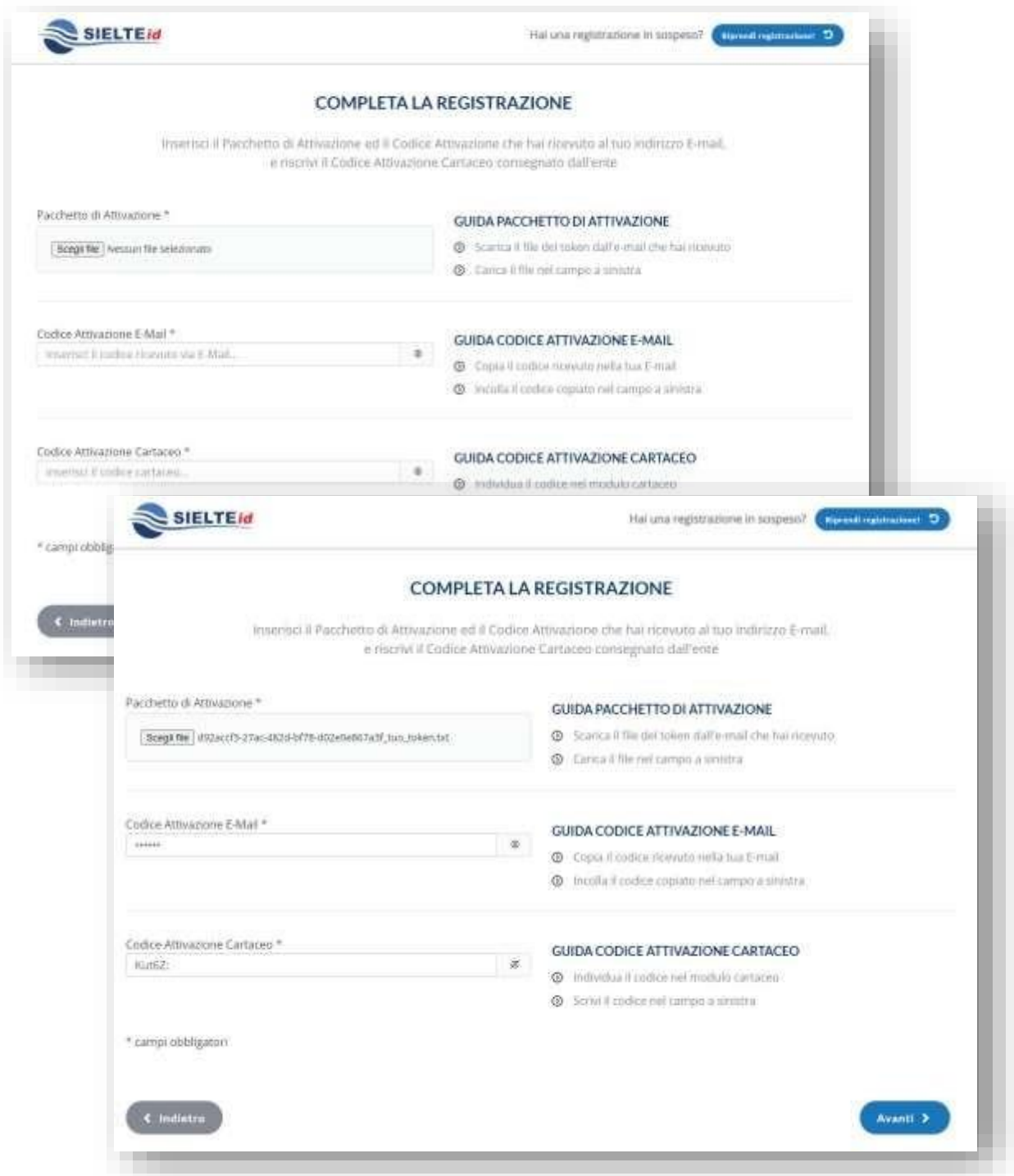

Cliccare su **Avanti** e se tutto è andato a buon fine si riceverà la seguente schermata con la richiesta autorizzata:

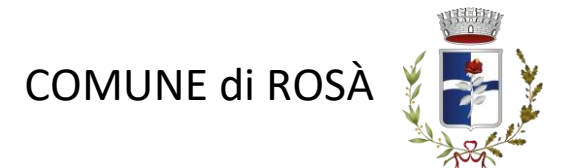

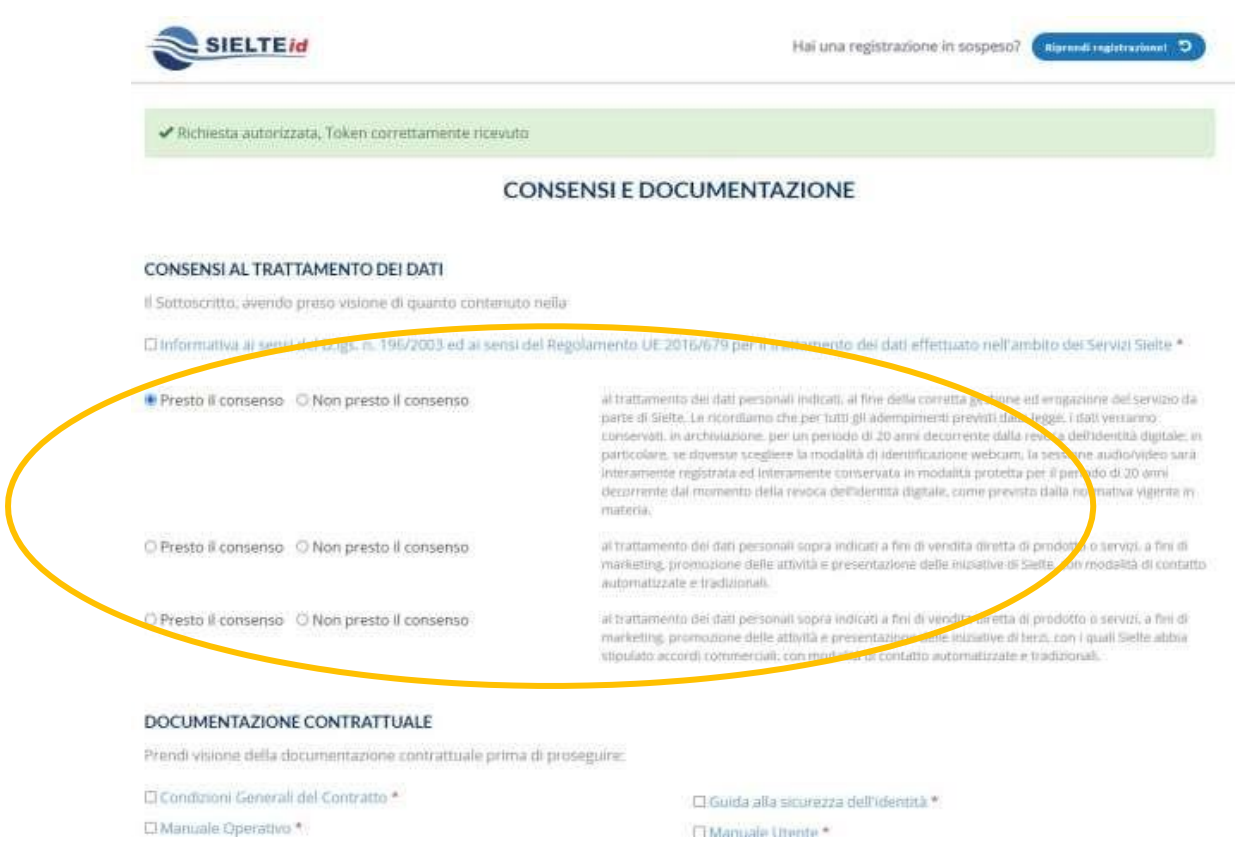

#### **Accettare l'Informativa**, **tutte le voci della documentazione contrattuale** e opzionalmente prestare il consenso per quelle cerchiate in giallo

Proseguire inserendo il numero di cellulare già inserito in fase di compilazione della domanda dall'OPERATORE COMUNALE cliccare su **Invia** e Inserire il codice OTP che si riceverà su di esso e cliccare su verifica.

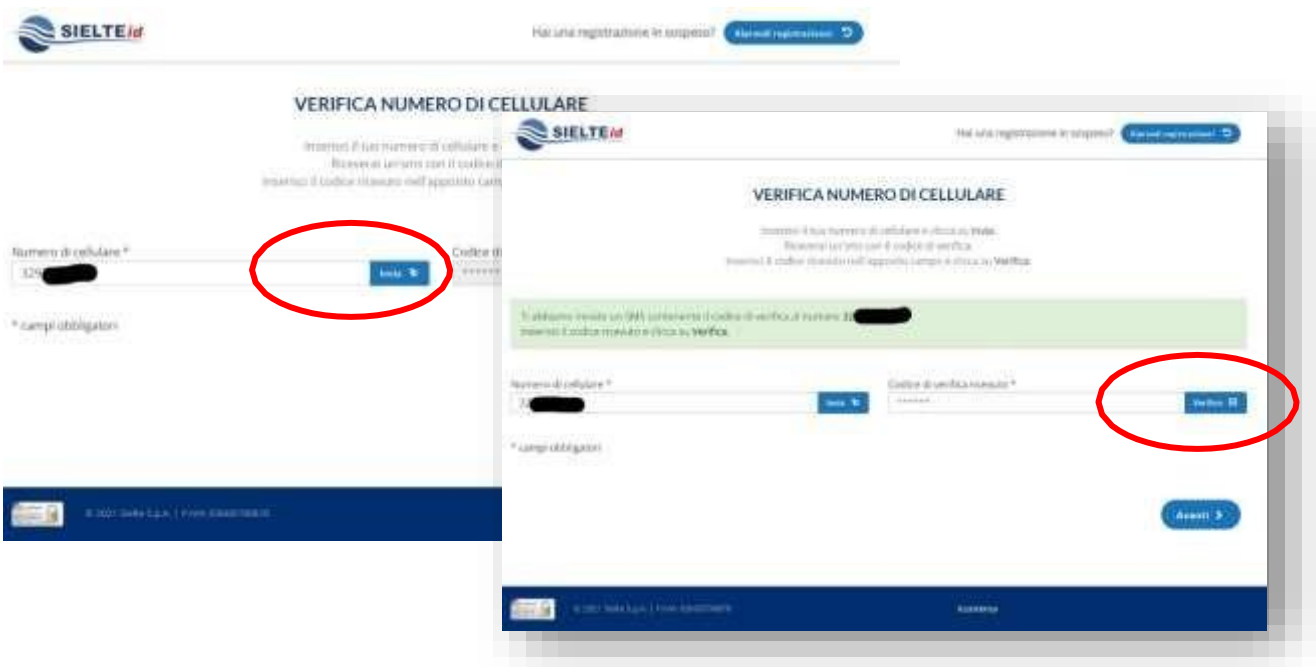

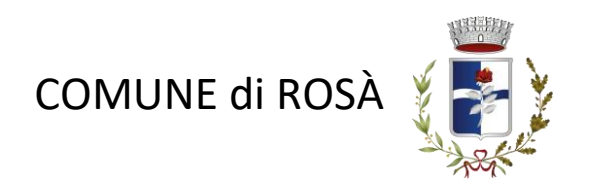

Verrà visualizzata la seguente schermata di riepilogo.

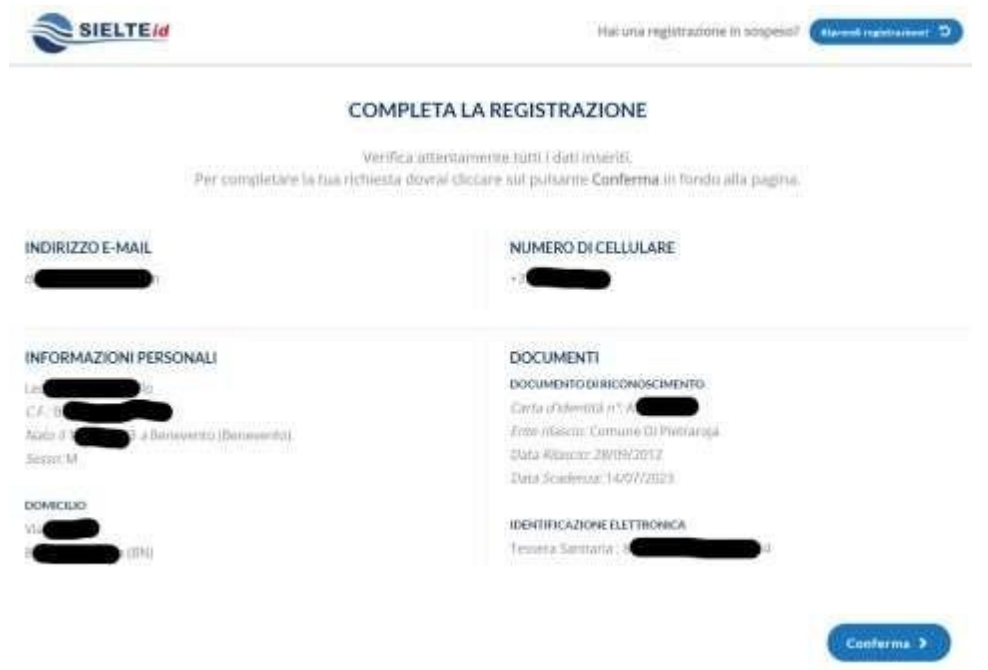

Cliccare su **Conferma** per andare avanti e scegliere la password di accesso al sistema SPID di Sielte.

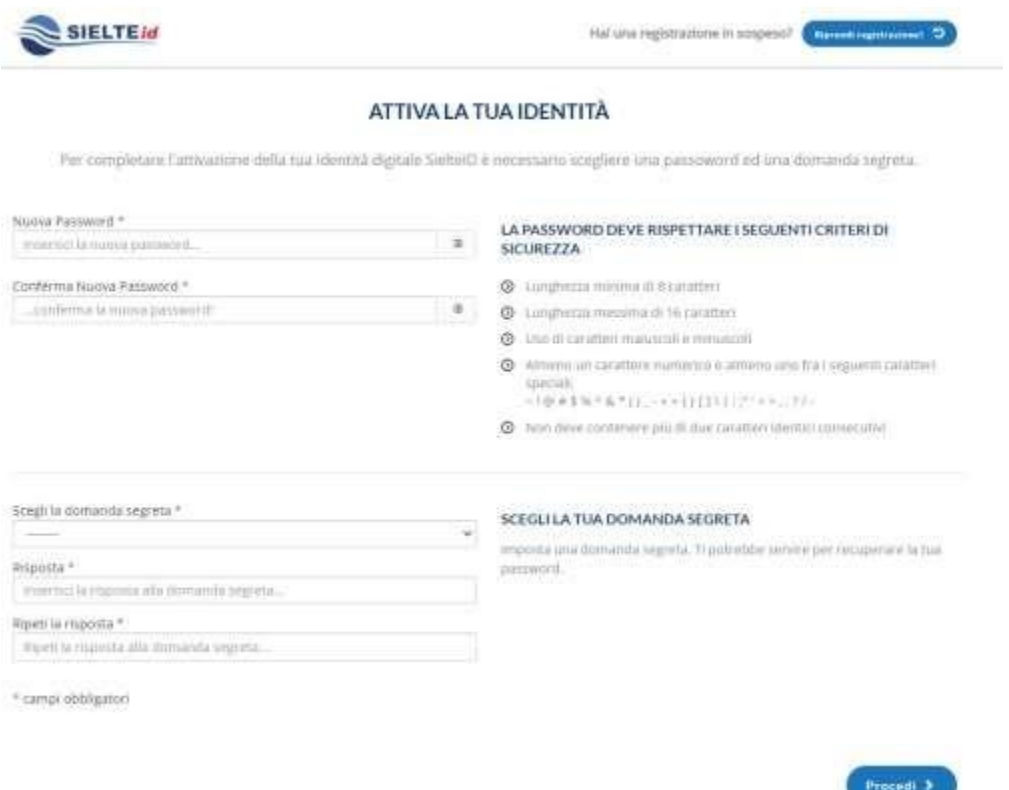

Inserire una password (*Lunghezza compresa tra 8 e 16, Caratteri Maiuscoli, Minuscoli, Speciali e Numerici*); scegliere una domanda segreta, che può tornare utile per recuperare le credenziali, e inserire la relativa risposta. Andare avanti con **Procedi.**

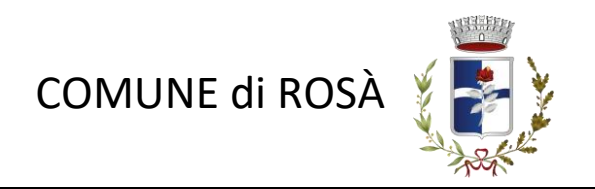

Se tutto è stato inserito nel modo corretto verrà visualizzata la seguente schermata:

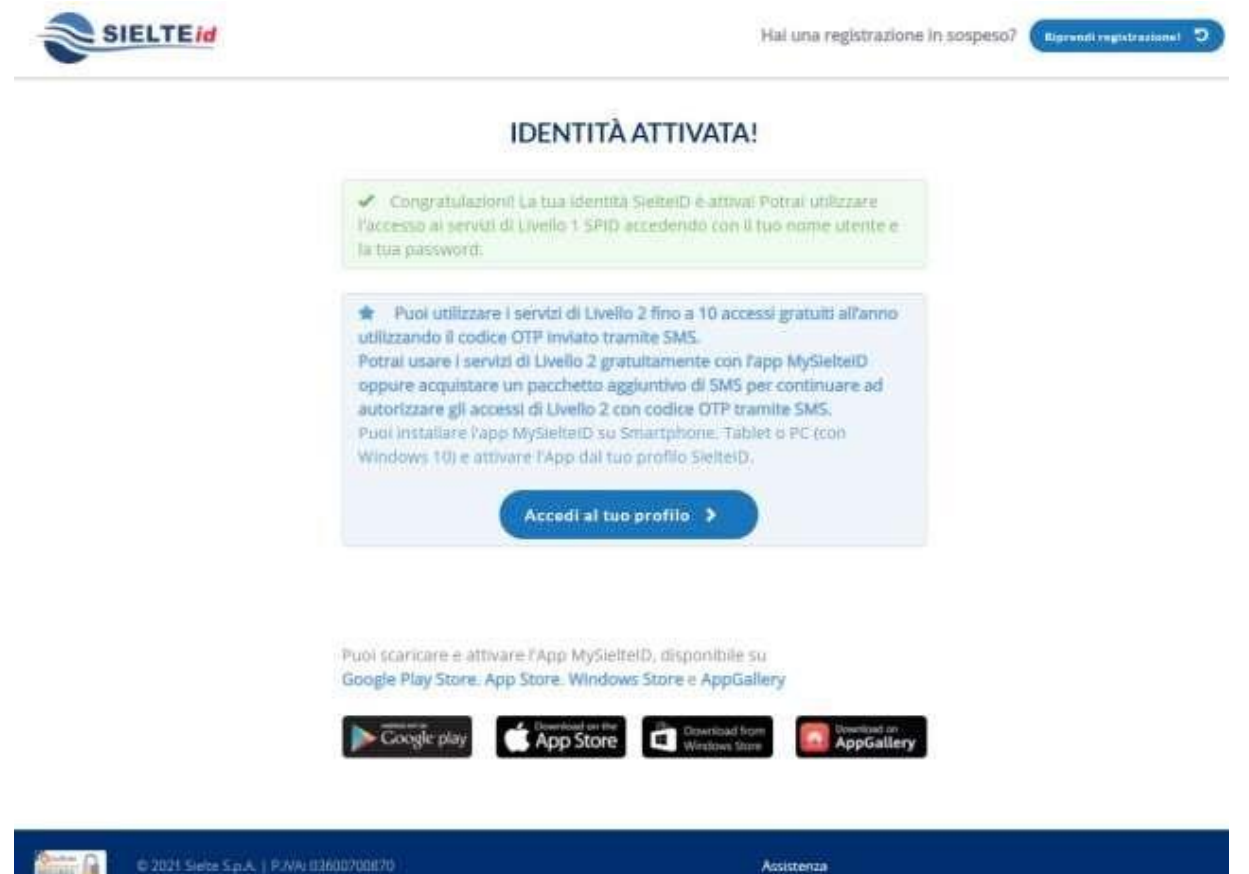

Cliccando su **Accedi al tuo profilo** si verrà reindirizzati alla pagina di login per attivare il **secondo livello di SPID.** Inserire nel form il proprio **codice fiscale** e la relativa password scelta in fase di attivazione.

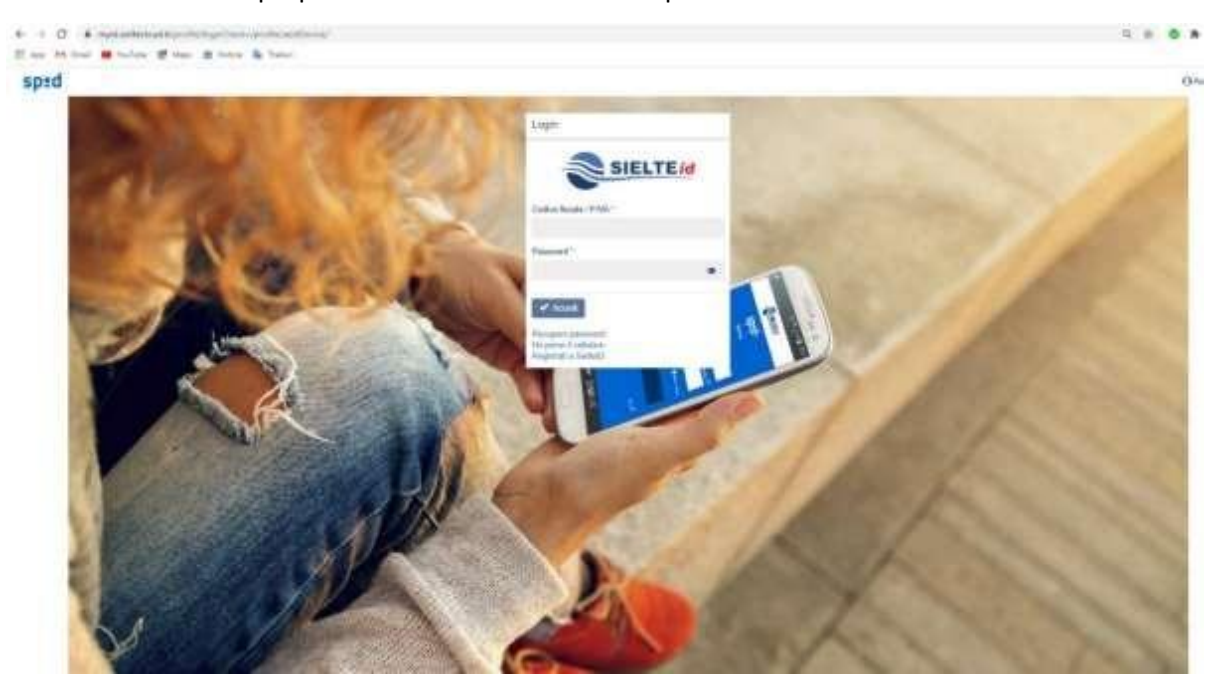

**CERTIFICATE** 

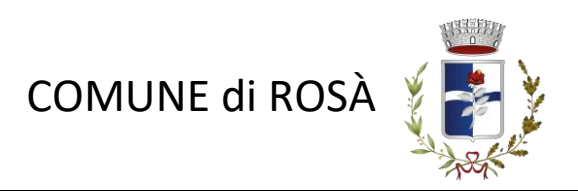

Cliccando su **Continua** verrà inviato un messaggio sul numero di cellulare certificato in fase di attivazione

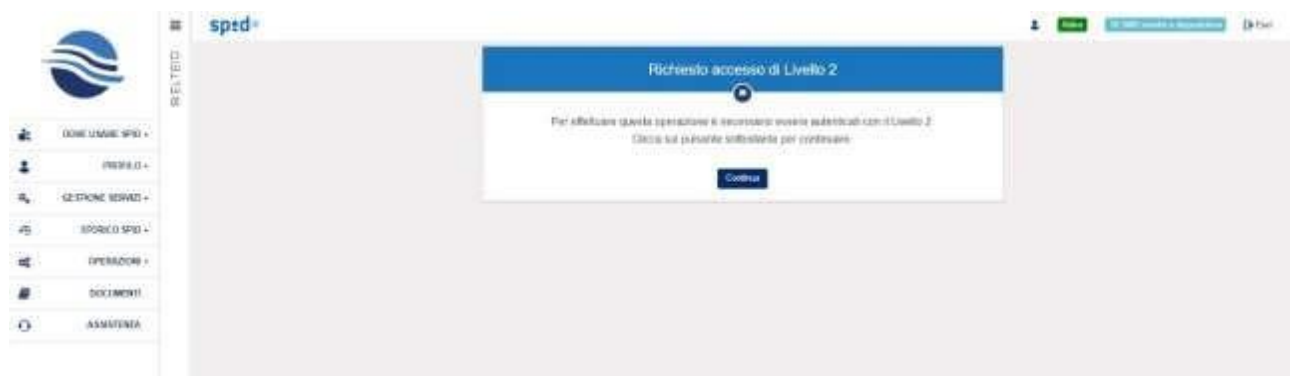

Inserire nella schermata il codice OTP ricevuto tramite SMS e cliccare su **Conferma.**

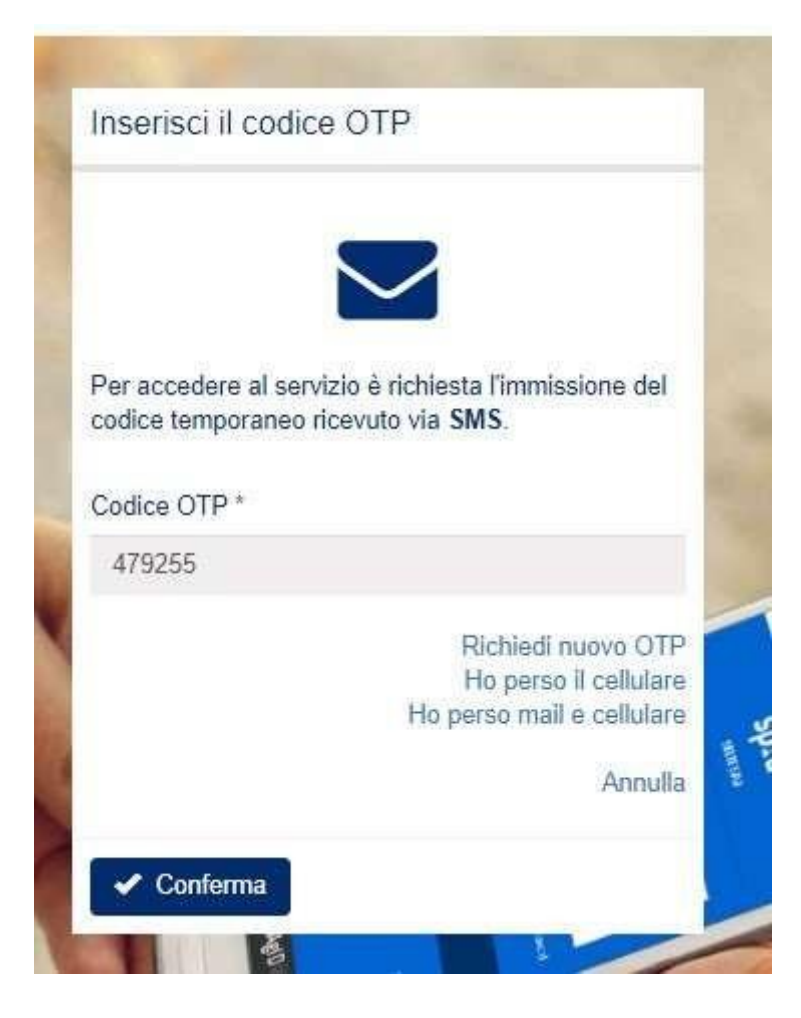

## **SPID è stato correttamente attivato!**

Prova ad utilizzarlo come modalità di login su qualche sito [\(Agenzia](https://www.agenziaentrate.gov.it/portale/) Entrate. [INPS,](https://www.inps.it/nuovoportaleinps/default.aspx) ecc.).

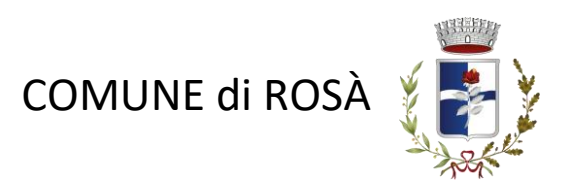

## **Posteitaliane**

Andare alla pagina [https://posteid.poste.it/identificazione/identificazione\\_pa.shtml](https://posteid.poste.it/identificazione/identificazione_pa.shtml)

Selezionare l'opzione come da immagine, caricare il **pacchetto di attivazione** scaricato dalla propria email, inserire il **proprio codice fiscale** e come codice di attivazione entrambi i codici ricevuti *dall'OPERATORE COMUNALE* e nella propria email e Cliccare su **Prosegui.**

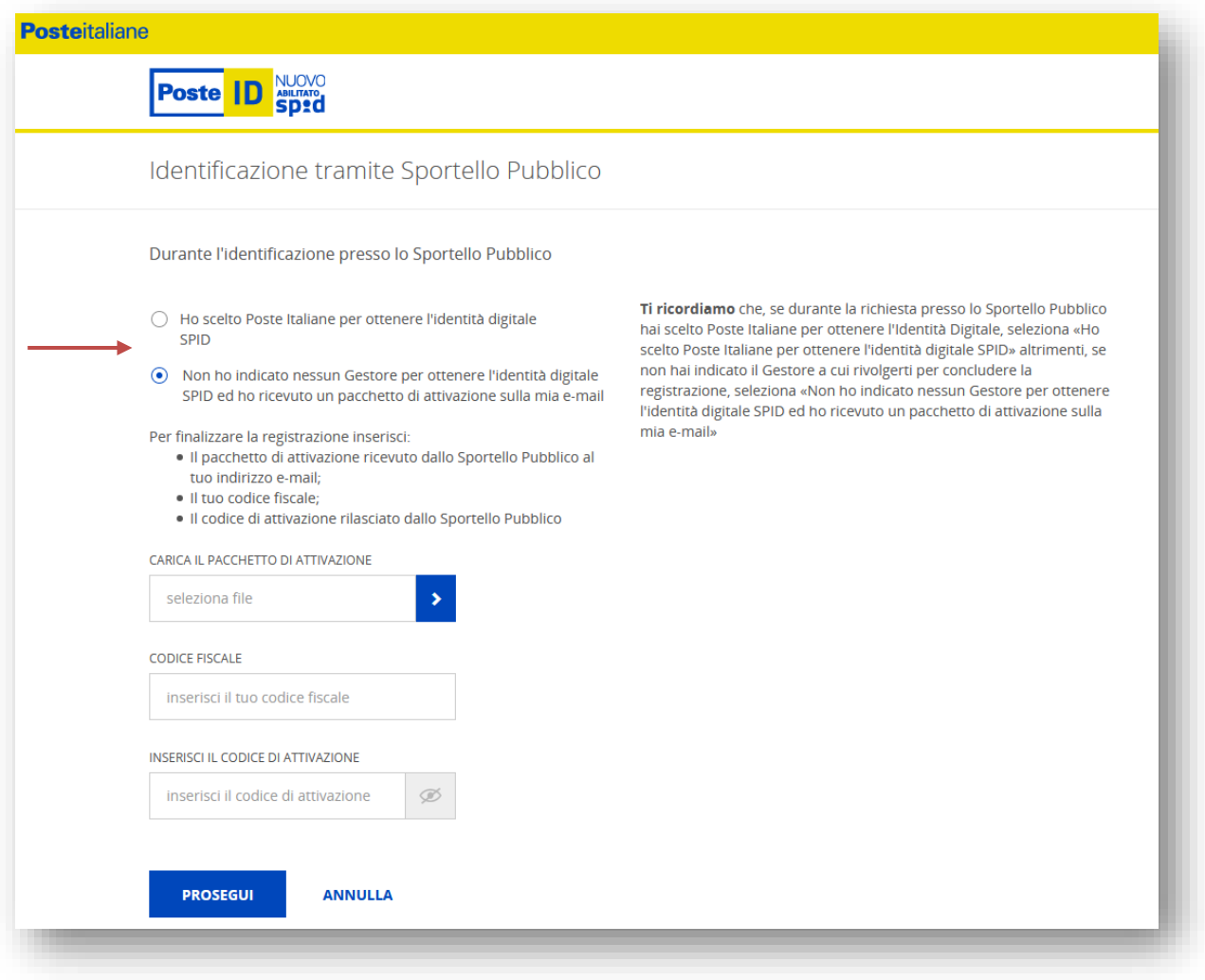

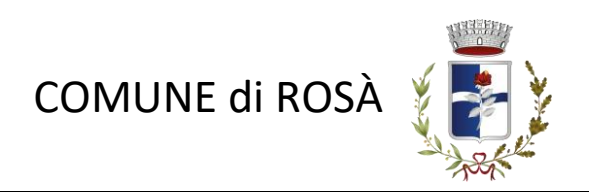

Inserire il proprio indirizzo email comunicato all'*OPERATORE COMUNALE* in fase di registrazione e proseguire.

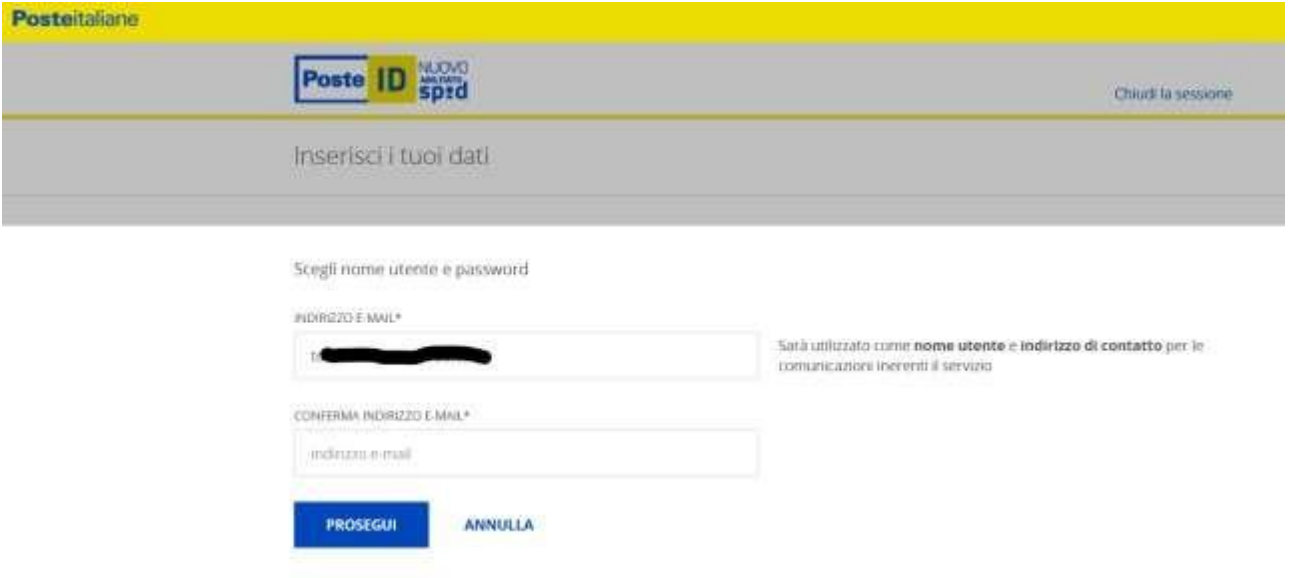

Verrà inviato alla mail un codice OTP da inserire nel campo apposito e cliccare sul bottone di **conferma**

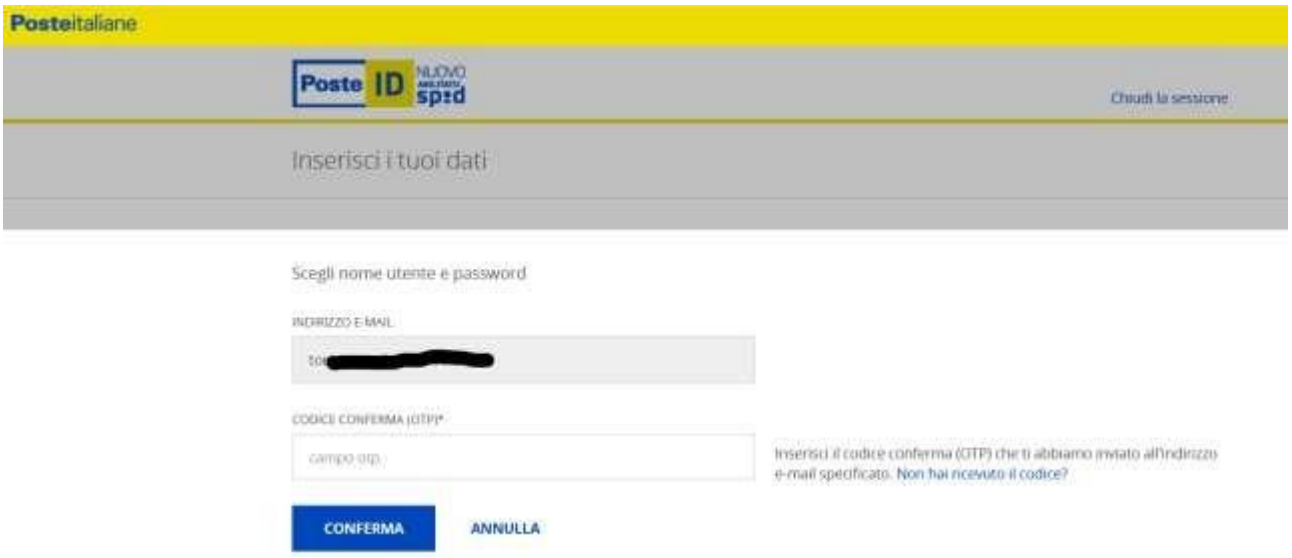

Proseguendo, bisogna creare una nuova password rispettando i criteri:

- lunghezza compresa tra 8 e 16 caratteri,
- uso di caratteri maiuscoli e Minuscoli,
- almeno un numero e un carattere speciale.

Leggere l'informativa sulla privacy e andare avanti.

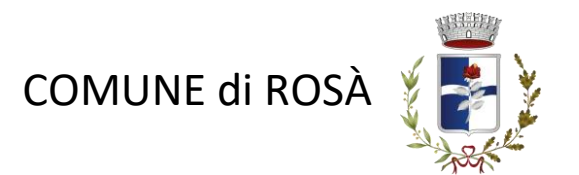

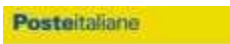

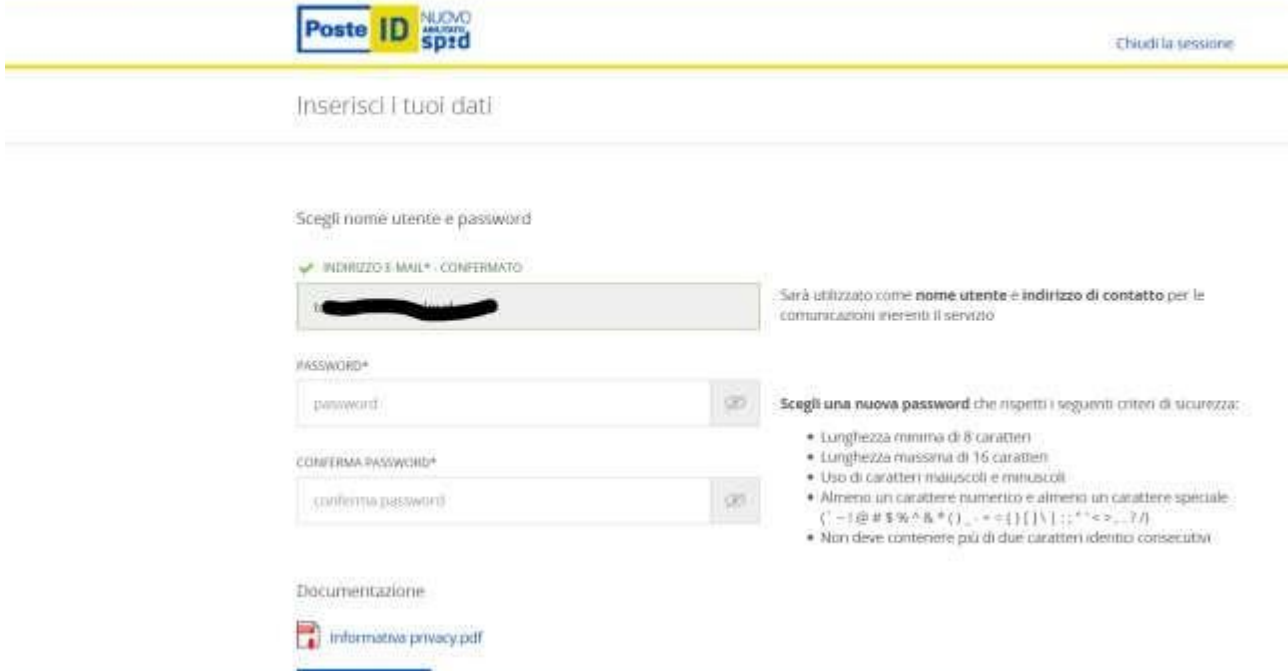

Inserire il proprio numero di cellulare comunicato all'*OPERATORE COMUNALE* in fase di registrazione e proseguire.

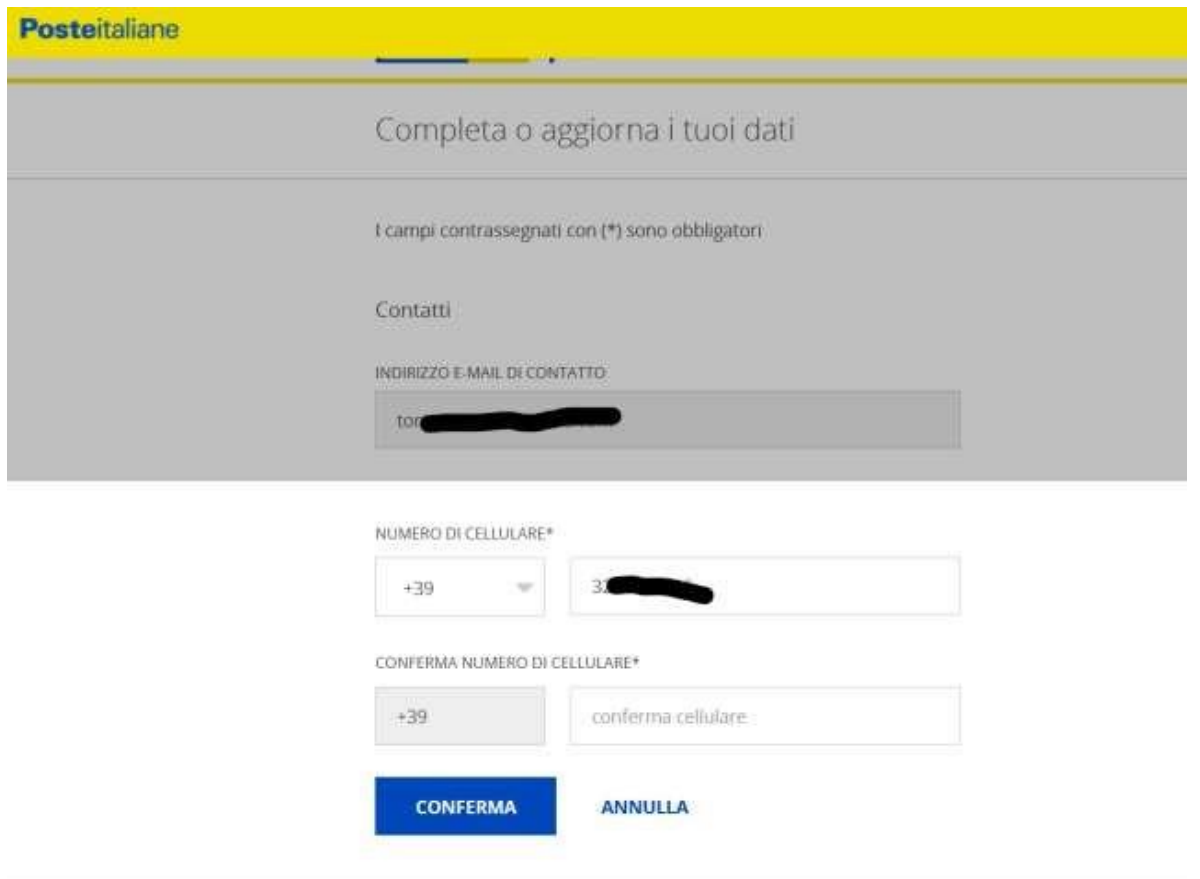

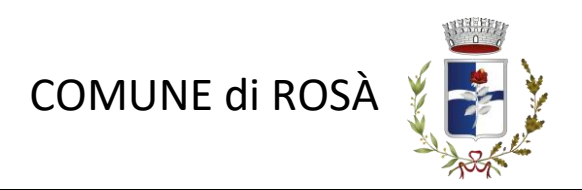

Verrà inviato sul cellulare un codice OTP da inserire nel campo apposito e cliccare sul bottone di **conferma**

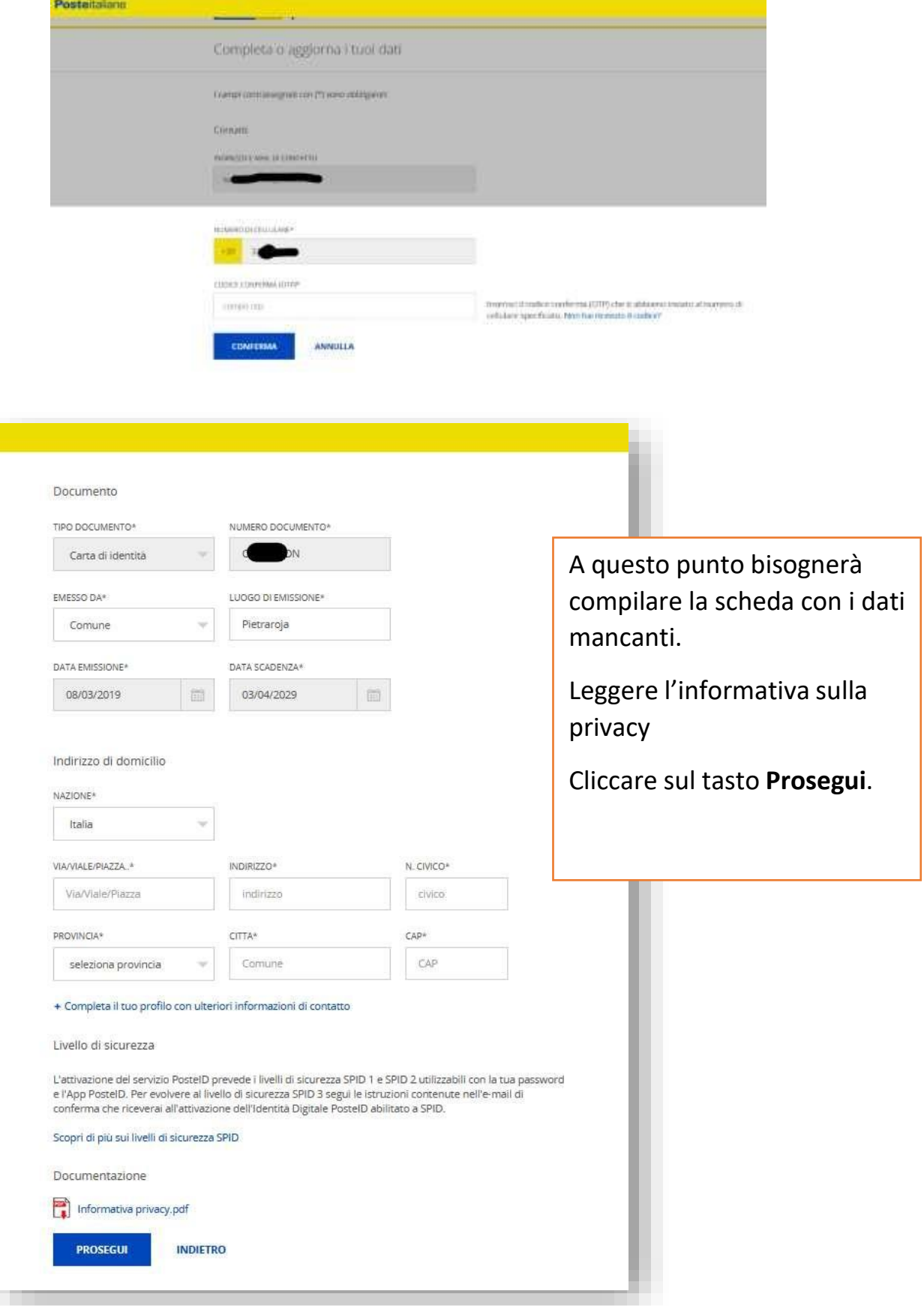

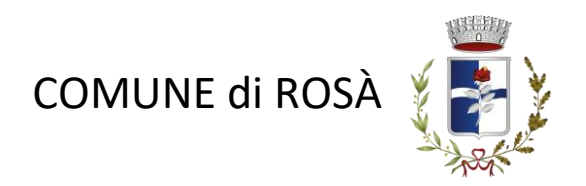

Verrà visualizzata una schermata di riepilogo dei dati inseriti e dove bisognerà aggiungerne qualche altro.

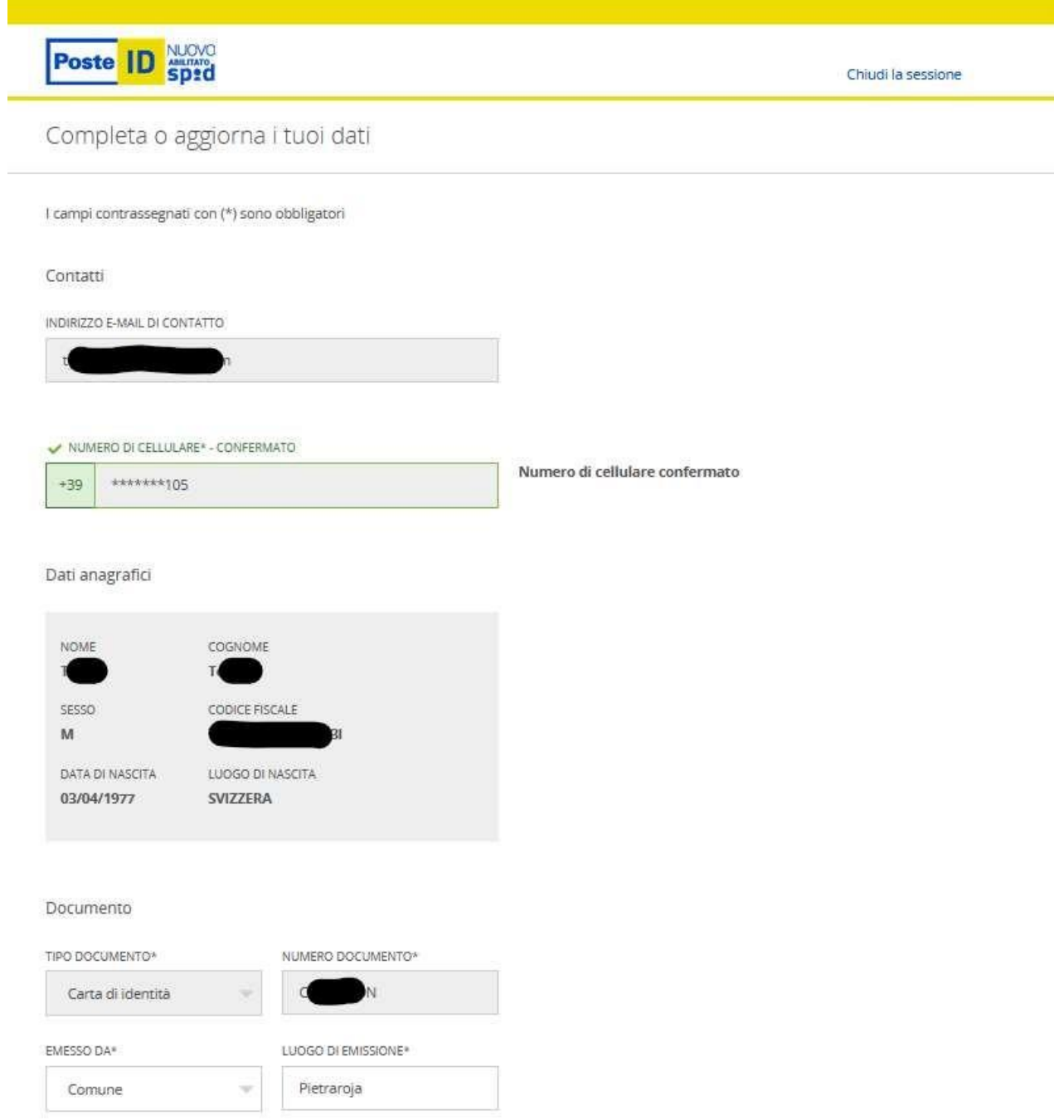

Proseguendo bisognerà accettare, *dopo aver letto tutte le condizioni e le informative*, quelle obbligatorie (cerchiate in blu nell'immagine) e dare il consenso se si vuole a quelle NON OBBLIGATORIE (cerchiate in rosso nell'immagine).

Confermare tutto inserendo la **password creata in precedenza** e andare avanti.

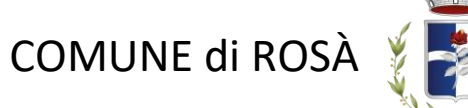

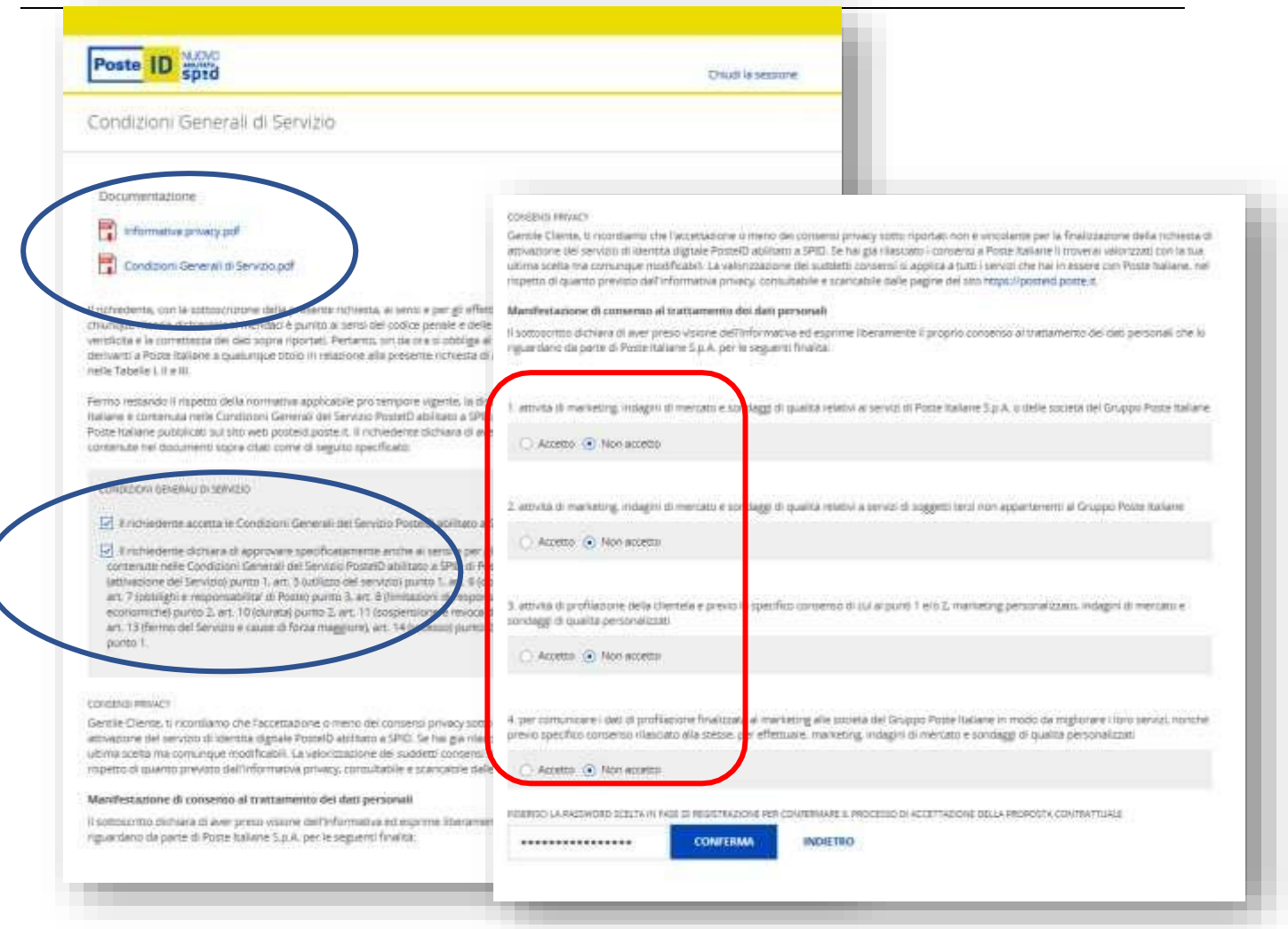

### Se tutto è stato eseguito correttamente, **SPID è stato attivato!**

Verrà inviata una mail con il codice di sospensione per poter fermare in qualsiasi momento il servizio.

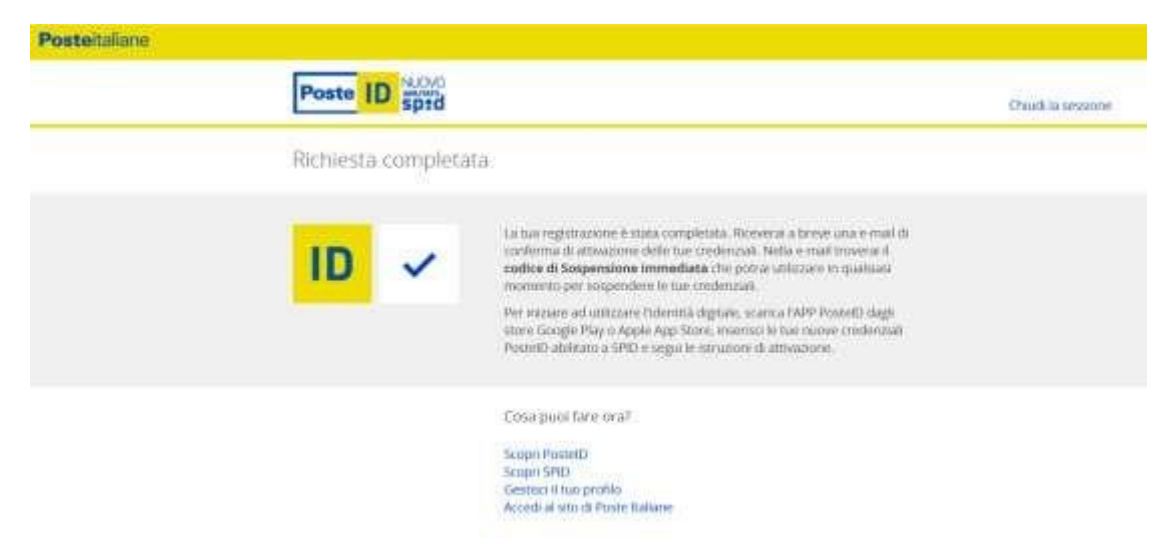

Prova ad utilizzarlo come modalità di login su qualche sito [\(Agenzia](https://www.agenziaentrate.gov.it/portale/) Entrate. [INPS,](https://www.inps.it/nuovoportaleinps/default.aspx) ecc.).